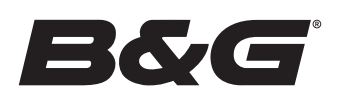

# ZEUS® S PIKAOPAS

B&G Zeus® S -monitoiminäytöstä on saatavilla kolme kokoa. Tässä asiakirjassa kuvataan Zeus® S -näytön perustoimintojen säätimet.

Lisätietoja laitteen käytöstä on mukana toimitetussa Perustoimintojen käyttöoppaassa.

Suosittelemme lataamaan tämän asiakirjan ja muiden sovellusoppaiden uusimpien versioiden käyttöä varten B&Gmobiilisovelluksen. Lue yllä oleva QR-koodi® ja muodosta yhteys Zeus® S -näyttöön. Voit myös käydä osoitteessa www.bandg.com/downloads/zeus-s.

¼ *Huomautus: Lue laitteen mukana toimitettu asennusopas ennen laitteen käynnistämistä.*

# PERUSTOIMINTOJEN SÄÄTIMET

Laitteen virta kytketään ja sammutetaan painamalla virtapainiketta pitkään. Äänimerkki ilmaisee, että laite käynnistyy.

Laite sammutetaan pitämällä virtapainiketta painettuna tai valitsemalla pikavalikosta kohta Sammuta.

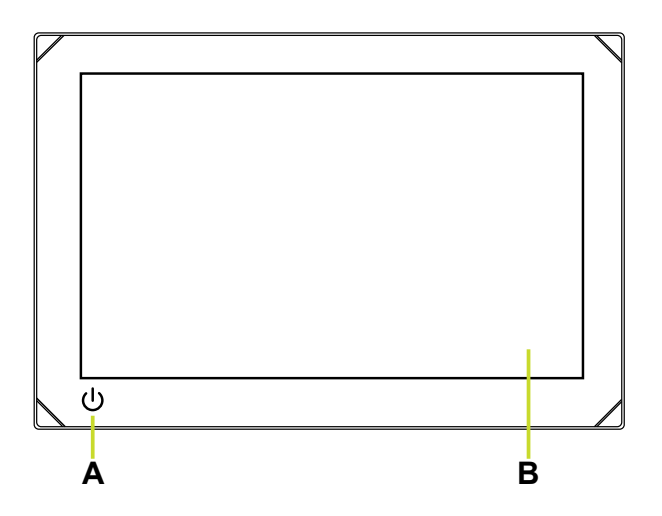

- A Virtapainike
- B Kosketusnäyttö

#### Ulkoinen virranhallinta

Laitteen virtaa voi hallita ulkoisella kytkimellä tai muilla laitteilla. Lisätietoja käytettävissä olevista virranhallintavaihtoehdoista löytyy laitteen asennusoppaasta.

¼ *Huomautus: Jos monitoiminäyttöäsi hallitaan ulkoisen virtalähteen kautta, sitä ei voi sammuttaa laitteen omalla virtapainikkeella. Virtapainikkeen painaminen pitkään asettaa laitteen valmiustilaan. Laite herää valmiustilasta, kun painiketta painetaan uudelleen.*

## ENSIMMÄINEN KÄYNNISTYS

Kun laite käynnistetään ensimmäistä kertaa tai tehdasasetusten palauttamisen jälkeen, laitteeseen on määritettävä kieli, maa ja aikavyöhyke ja veneen verkko on skannattava. Noudata näytön ohjeita.

#### ASENNUSOPAS

Valitse Tervetuloa (Welcome)-näytöstä Jatka laitteen määritystä (Continue device setup), jotta voit viimeistellä laitteen asetukset. Voit määrittää laitteen myös valitsemalla Asetukset-kuvakkeen  $\bullet$  ja sitten kohdan Asennusopas (Setup guide).

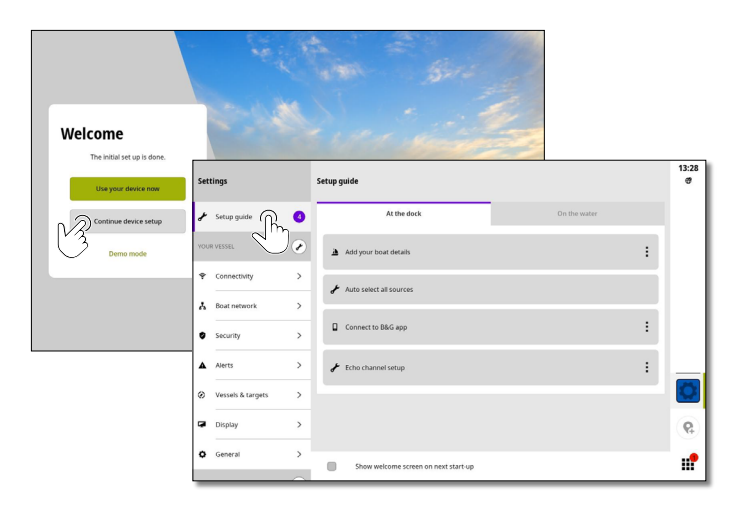

¼ *Huomautus: Monitoiminäytön asetukset on tärkeää määrittää tarkkaa navigointia ja turvallista merenkulkua varten.*

### PIKAVALIKKO

Pikavalikosta pääsee nopeasti käsiksi järjestelmän perusasetuksiin ja -ominaisuuksiin. Avaa pikavalikko painamalla virtapainiketta kerran tai pyyhkäise alaspäin näytön yläreunasta.

Alla olevassa kuvassa on näyttö, joka on kytketty ulkoiseen virranhallintaan.

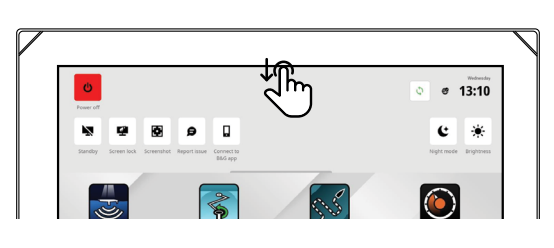

¼ *Huomautus: voit sulkea pikavalikon pyyhkäisemällä ylöspäin tai napauttamalla näyttöä mistä kohden vain.*

# ALOITUSNÄYTTÖ

Voit avata kotinäytön valitsemalla viimeisimpien sovellusten paneelista aloituspainikkeen . Aloitusnäytöstä pääsee käsiksi kaikkiin sovelluksiin, asetuksiin ja hälytysviesteihin.

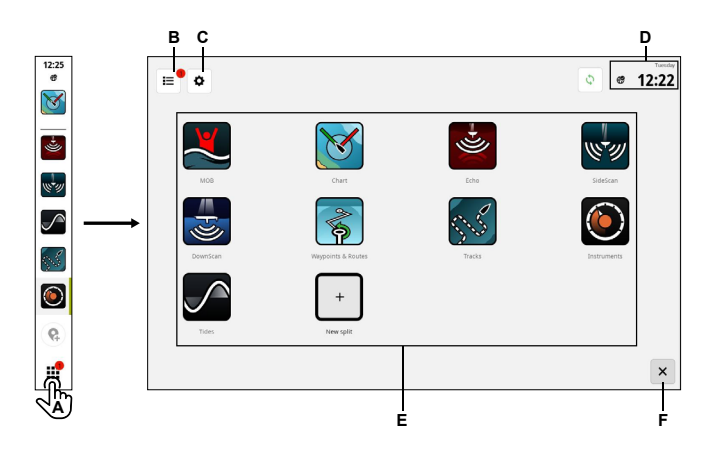

- A Aloituspainike näyttää aloitusnäytön.
- B Hälytysluettelo näyttää viimeisimmät ja aiemmat järjestelmähälytykset.
- C Asetukset näyttää MFD-asetukset.
- D Tilapalkki näyttää nykyisen päivän ja kellonajan.
- E Sovellukset näyttää kaikkien järjestelmäsovellusten ja mukautettujen sovellusryhmien ruudukkoasettelun.
- F Sulje sulkee aloitusnäytön ja palaa viimeksi käytettyyn sovellukseen.
- ¼ *Huomautus: Sulje-painike (F) ei ole käytössä, jos aktiivisia sovelluksia ei ole.*

### **SOVELLUKSET**

Sovellus on ohjelma tietyn ominaisuuden tai toiminnon käyttämistä varten. Joidenkin sovellusten saatavuus vaihtelee näyttöyksikön koon ja järjestelmään kytkettyjen laitteiden mukaan.

Sovelluskohtaiset käyttöoppaat löytyvät B&G-sovelluksesta, jonka voi ladata mobiililaitteeseen ja kytkeä näyttöyksikköön. Oppaat ovat saatavilla myös osoitteessa

#### www.bandg.com/downloads/zeus-s.

## HÄLYTYKSET

Yksikkö tarkkailee jatkuvasti yhdistettyjä antureita ja laitteita hälytysten, järjestelmävikojen ja ympäristön muutosten varalta. Hälytyksille voi määrittää sääntöjä.

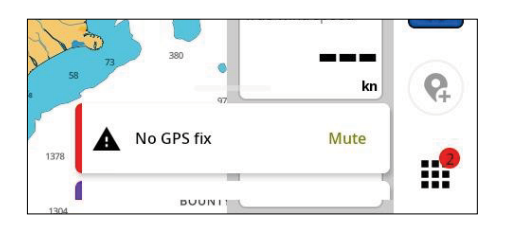

# HÄTÄTILANNE JA MIES YLI LAIDAN (MOB)

Man Overboard (MOB, mies yli laidan) -sovellus on hätätilanteita varten. Voit avata sovelluksen valitsemalla aloitusnäytöstä kohdan MOB.

Voit luoda MOB-reittipisteen aluksesi sijaintiin valitsemalla kohdan Yli laidan -merkki (Overboard marker). Reagoi hätätilanteeseen noudattamalla ohjeita.

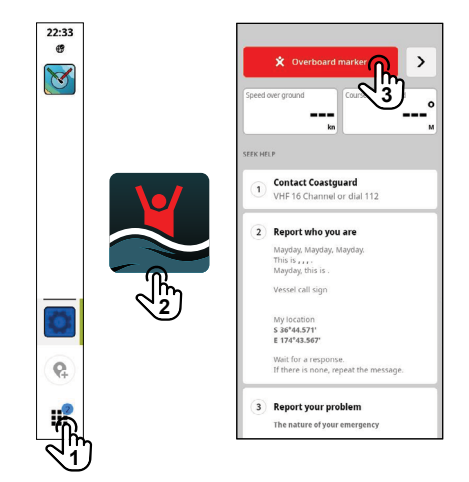

¼ *Huomautus: voit poistaa MOB-reittipisteen Reittipisteet ja reitit -sovelluksessa.*

### MOBIILISOVELLUKSEEN YHDISTÄMINEN

Voit yhdistää yksikköön mobiililaitteen (puhelin tai tabletti) valitsemalla pikavalikosta kohdan Yhdistä B&Gmobiilisovellukseen (Connect to B&G app).

Lataa **B&G: Sailing & Navigation** -sovellus App Storesta® tai Google Play®Kaupasta ja skannaa QR® -koodi.

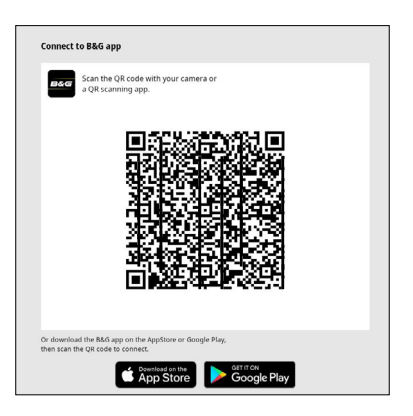

Kun yhteys on muodostettu, mobiilisovelluksella voi

- lukea ja ladata sovellusoppaita
- rekisteröidä näyttöyksikön
- luoda omia reittipisteitä, reittejä ja jälkiä
- ladata ja asentaa ohjelmistopäivityksiä
- ¼ *Huomautus: Tämä ominaisuus edellyttää aktiivista Internet-yhteyttä.*

#### *TAVARAMERKIT*

- B&G® on Navico Holding AS:n tavaramerkki.
- Zeus® on Navico Holding AS:n tavaramerkki
- QR-koodi® on Denso Wave Incorporatedin tavaramerkki. App Store® ja App Store -logot ovat Apple Inc:n tavaramerkkejä.
- Google Play® ja Google Play -logot ovat Google LLC:n tavaramerkkejä.

Asiakirjan versio: 001

Tekijänoikeudet © 2023 Navico Holding AS.

®Reg. U.S. Pat. & Tm. Off- ja ™ -common law-tavaramerkit.

Tarkista Navico Holdings AS:n ja muiden toimijoiden maailmanlaajuiset tavaramerkkioikeudet ja akkreditoinnit osoitteesta www.navico.com/intellectual-property.